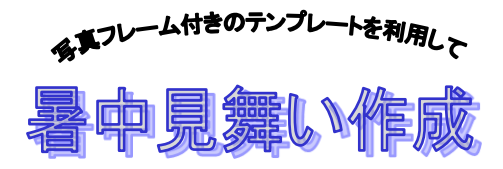

R6.6.20 IT ふたば会水島講座

この手順書は word 2021 で作成しています

- 手順 1 ハガキ縦サイズの白紙を用意 2 ファイルに名前を付けて保存 3 ハガキに年賀状フレーム素材を挿入 4 フレーム枠にすだれイラストを挿入 5 題字と挨拶文の挿入 6 挨拶文の編集 7 上書き保存
- 重点操作 ・フレーム素材の挿入 ・フレーム枠にイラスト等を入れる時の注意点 ・テキストボックスの塗りつぶし

\*この手順書の中で使用していますフレーム素材は、「再配布可能素材、素材 JPN」から summer-28|暑中見舞いデザイン素材 – 年賀状でざいんばんく [2025 \(designbank-nenga.com\)](https://www.designbank-nenga.com/kisetsu/shochumimai/dl-natu-hagaki-28/) (メールにて使用許可頂いています)

すだれのイラストは、「パブリックドメイン q 著作権フリー画像素材集」から引用しています 検索結果: すだれ | パブリックドメイン Q[:著作権フリー画像素材集](https://publicdomainq.net/?s=%E3%81%99%E3%81%A0%E3%82%8C) (publicdomainq.net)

1. ハガキ縦サイズの白紙を用意します

……[レイアウト]タブを使います

- (1) ワードを立ち上げます
- (2) [レイアウト]①タブ→ページ設定グループの [ページ設定]②をクリック→

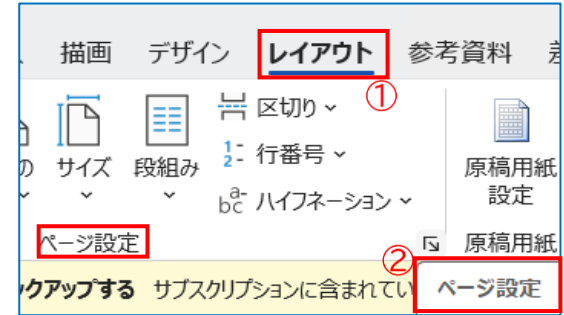

(3) [用紙] ③をクリック→「用紙サイズ」→「ハガキ」4を選択します

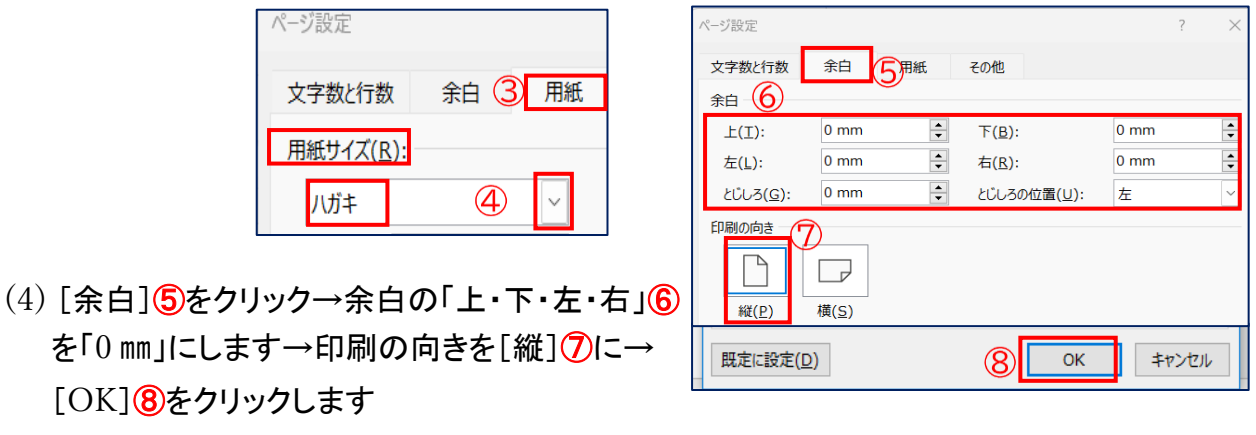

\*警告メッセージが表示されましたら[無視] (9)をクリックします

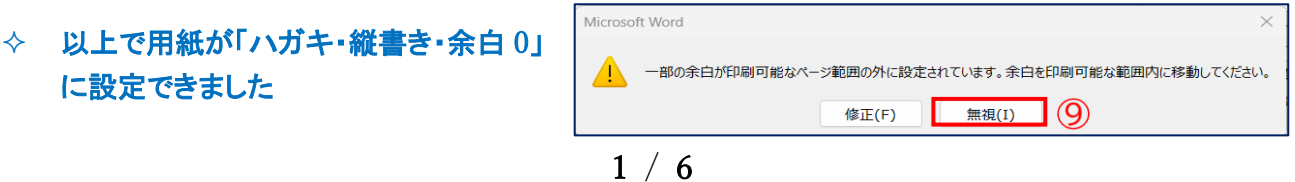

2. 名前を付けて保存します ……[ファイル]タブを使います

[ファイル]①タブ→[名前を付けて保存]②→この[pc or 参照]③をダブルクリック→ [デスクトップ]④を選択→「ファイル名」⑤を「2024 暑中見舞い」と記入→[保存]⑥を クリックします 四 名前を付けて保存

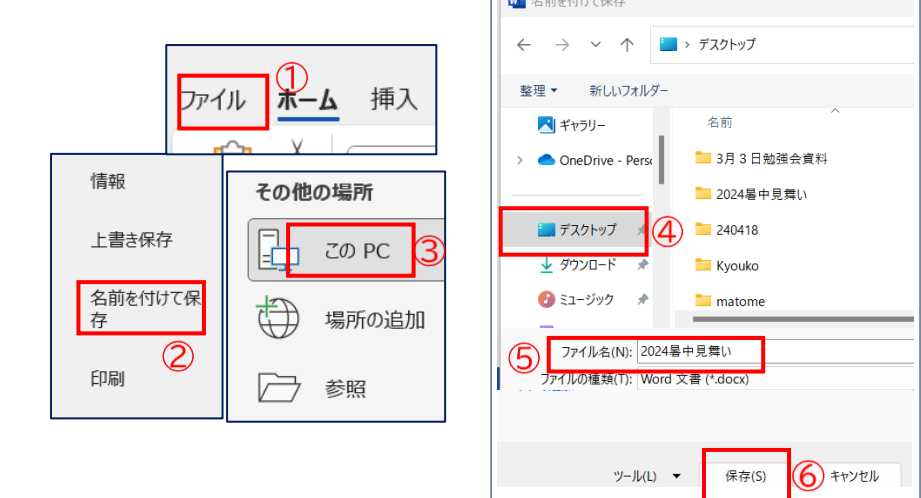

- 3. ハガキに「暑中見舞いフレーム素材」を插入……「插入」タブを使います
- (1) [挿入]①タブ→図グループの「画像]②をクリック→「このデバイス]③をクリック→「図の挿入」 ダイアログボックスがでます→「デスクトップ]を選択→[kyozai]をクリック→4の画面がでます

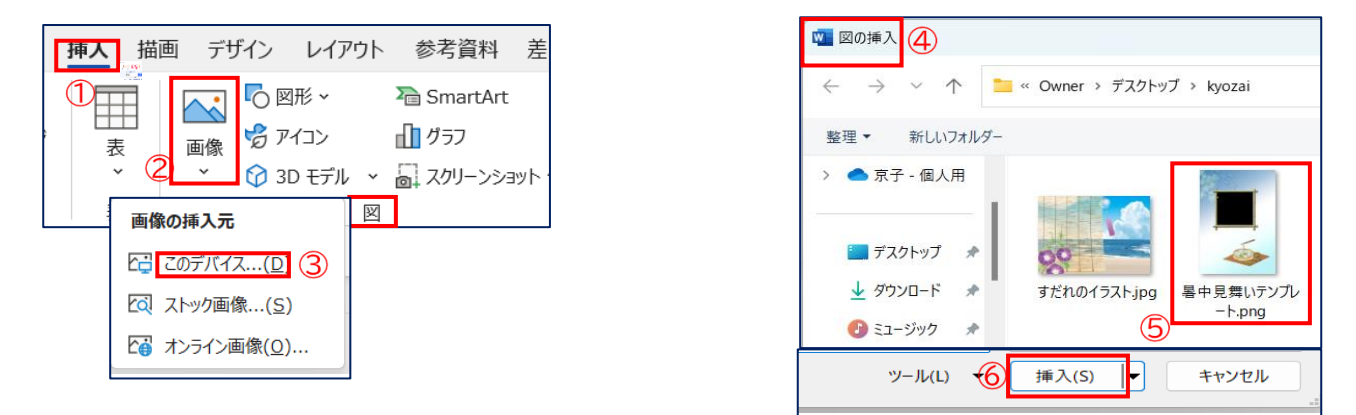

- (2) 「暑中見舞いテンプレート」(5)をクリック→「挿入](6)をクリックします
- 「注……フレーム素材が白紙のハガキの上に乗った時、移動や拡大縮小が できない場合は[図の形式]タブ→[配置]グループの[文字の折り返し]→ [背面]をクリックします」

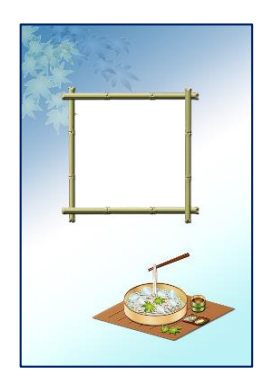

◆ 以上でハガキに年賀状フレーム素材が挿入されました

- 4. フレーム枠に「すだれイラスト」を挿入します……「挿入」タブを使います
	- (1) 暑中見舞いフレーム素材にすだれのイラストを挿入します
		- i. [挿入]①タブ→図グループの[画像]②をクリック→[このデバイス]③をクリック→ 「図の挿入」ダイアログボックス **④**がでます
	- ii. 「すだれのイラスト」⑤をクリック→[挿入]⑥をクリックします

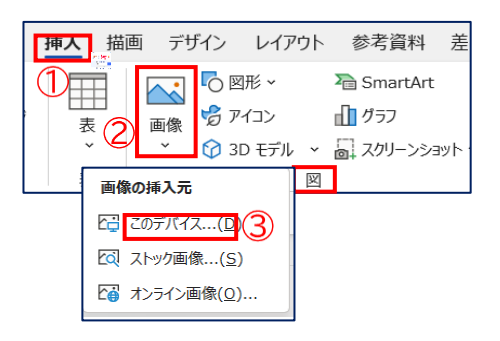

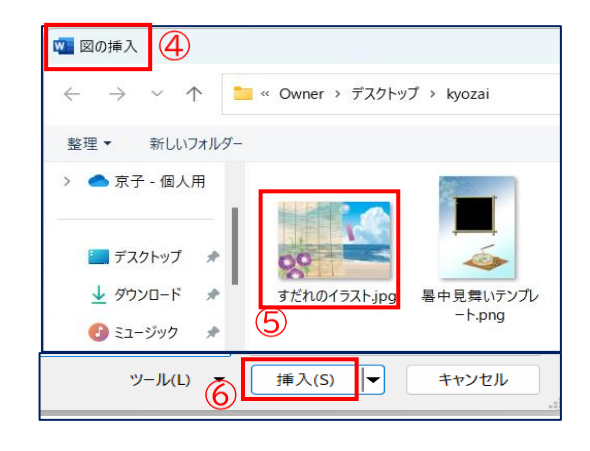

(2) 「すだれのイラスト」をフレーム枠の上に重なるように配置します

上下左右に移動して「すだれのイラスト」がフレーム枠の上に重なるように配置します

⑦をドラッグして大きさを調整→

「すだれのイラスト」を動かして位置を調整します

- (3) 「すだれのイラスト」⑧をフレーム枠の中に入れます
	- i. 「すだれのイラスト」をクリック→[図の形式]タブが出ます
- ii. [図の形式]➈タブ→配置グループ→[背面に移動]⑩を クリックします

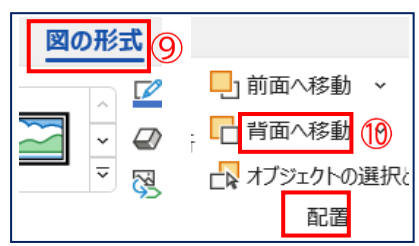

「注……背面に移動できない場合は→挿入画像を選択→右クリック →「文字列の折り返し]の「背面]をクリックしてみてください

以上で「すだれのイラスト」がフレーム枠の背面に入りました

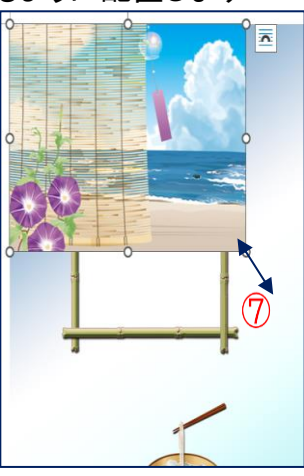

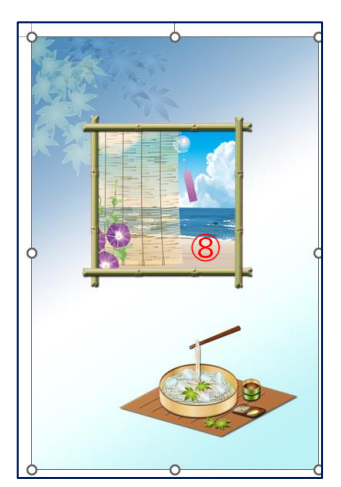

- 5. 題字と挨拶文を挿入します……[挿入]タブを使います
	- (1) 「縦書きテキストボックス」を作り題字を挿入します
		- i. [挿入]①タブ→テキストグループの[テキストボックス]②をクリック→[縦書きテキストボック スの描画1<mark>③</mark>をクリック→「縦書きテキストボックス」をフレーム枠の右当たりに④作成します
	- ii. 「テキストボックス」の中に題字をいれます→「暑中見舞い申し上げます」⑤と打ち込みます

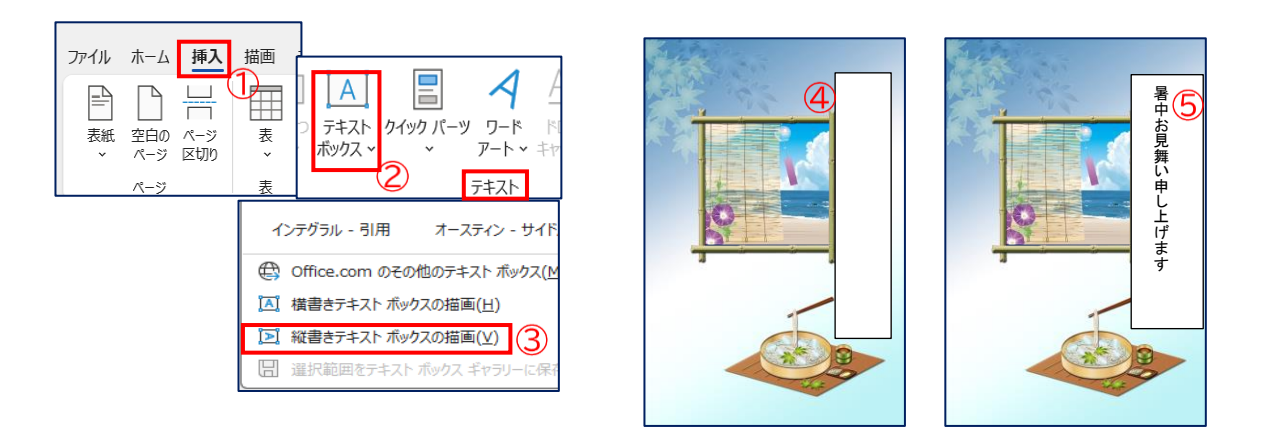

(2) 「Kyozai」より「挨拶文のテキストボックス」をコピーして「暑中見舞いハガキ」に貼り付けます

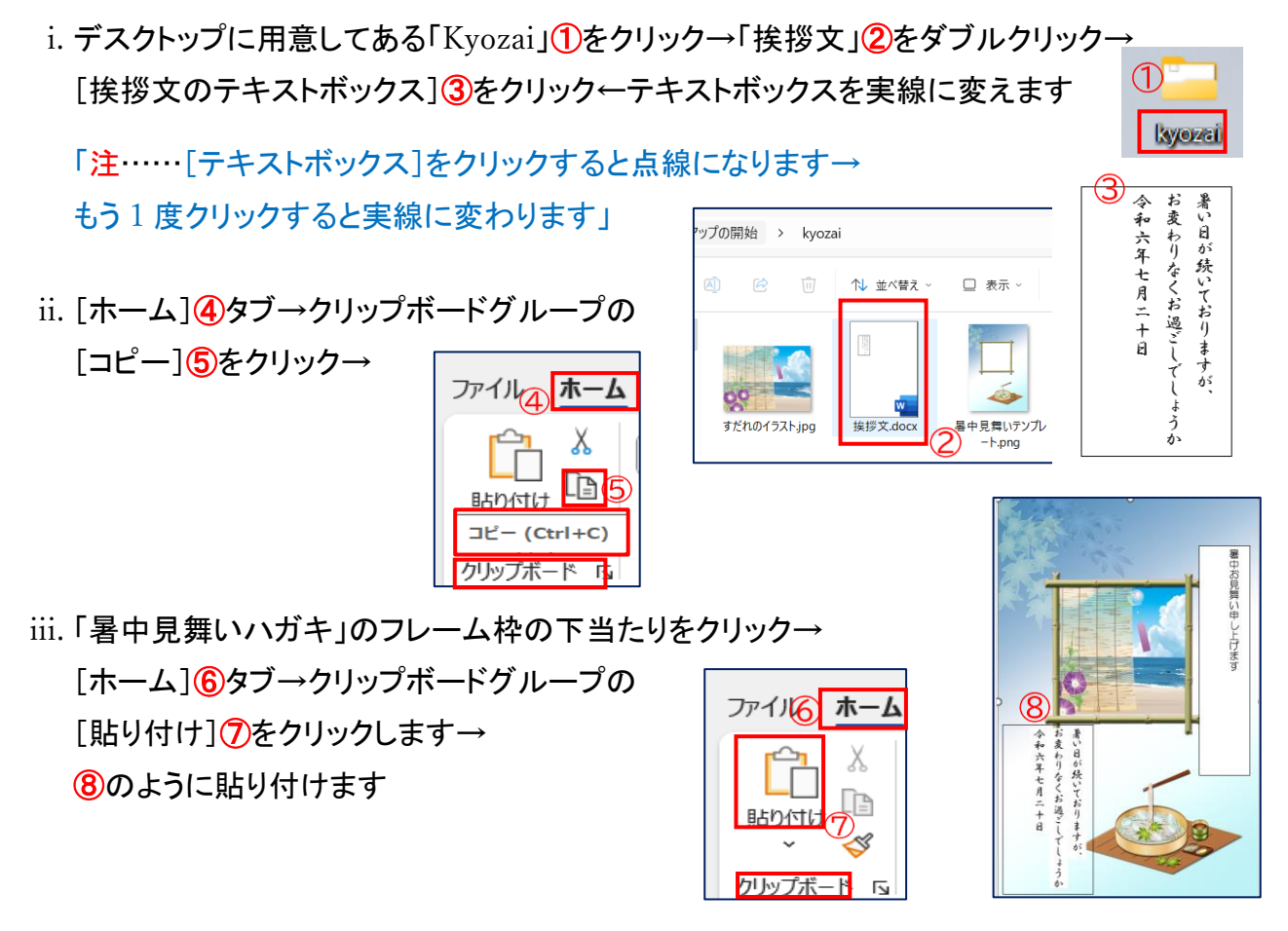

 $4/6$ 

## 6. 題字と挨拶文の編集をします ……[ホーム]タブを使います

(1) 「題字」の文字を編集します

- i. 「暑中お見舞い申し上げます」のテキストボックスをクリック →点線を実線に変えます
- ii. [ホーム]①タブ→ フォントグループの「フォント」②を「HGS 行書体」→ 「フォントサイズ」③を「22」→ B | 4 E 太字 にします
- (2) 「挨拶文」の編集をします
	- i.「令和六年七月二十日」を 2 字下げます
	- (ア)「令和六年七月二十日」の中にカーソルを持っていきます
	- (イ) [ホーム]①タブ→ 段落グループ→ [インデントを増やす]②を 2 回 クリックします
	- ii.「令和六年七月二十日」の前の行間を[0.5]行開けます
		- [ホーム]①タブ→段落グループ→ | <sub>国</sub>||[段落の設定]③ →「間隔」→「段落前」[0.5]行④→[OK]⑤をクリックします
- (3) 「題字テキストボックス」の塗りつぶしをなくします

テキストボックス「暑中お見舞い申し上げます」①をクリック→ [図形の書式]2タブ→図形のスタイルグループの[図形の塗りつぶし]3をクリック→ [塗りつぶしなし]④をクリックします→⑤のようになります

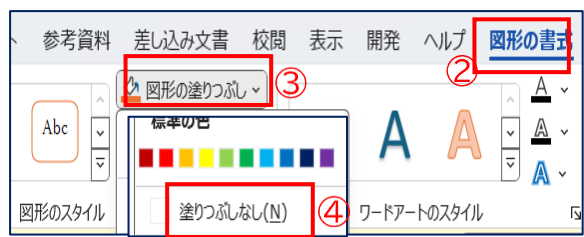

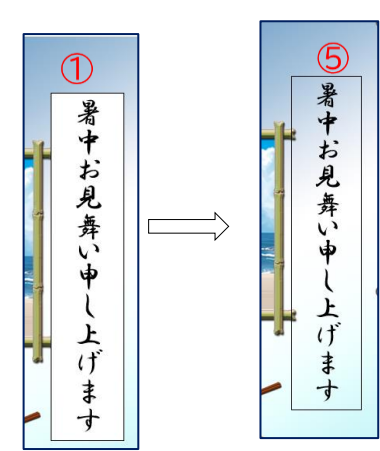

ホーム1挿入 描画 デザイン  $\overline{L}$ X HGP行書体  $(2)$ 22<sub>3</sub> œ B  $\overline{I}$  $U \sim$  ab x,  $x^2$ ∜  $\bigcirc$  $\overline{\epsilon}$   $\overline{\epsilon}$ フォント 上暑

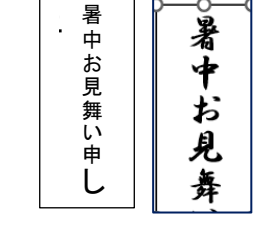

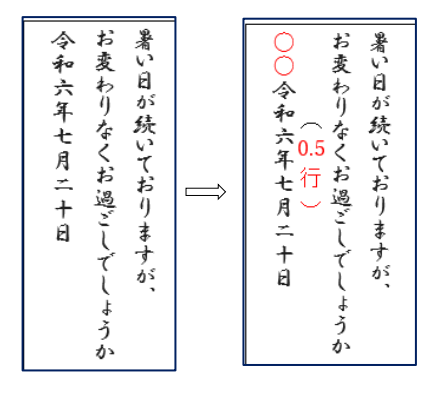

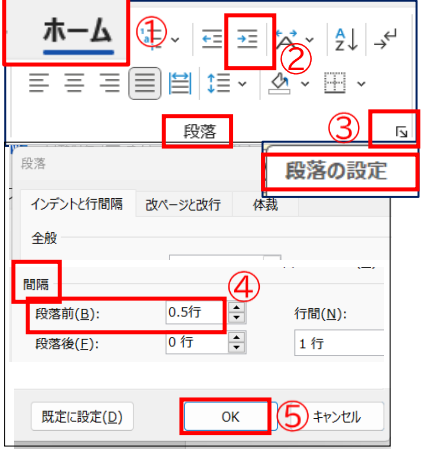

(4) 「挨拶文テキストボックス」の塗りつぶしをなくします

「挨拶文」のテキストボックス①をクリック→ [ホーム]②タブ→段落グループ→ | \_\_→ [塗りつぶし]③をクリック→ [色なし] 4をクリックします→6のようになります

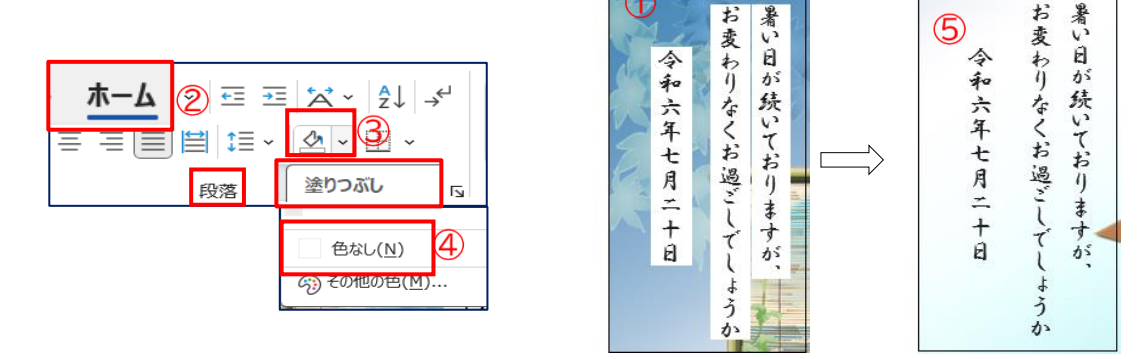

- (5) 「題字」と「挨拶文」のテキストボックスの枠線を外します
	- i. 「暑中お見舞い申し上げます」のテキストボックス ①をクリック→ [図形の書式]②タブ→図形のスタイルグループの[図形の枠線]③をクリック→ [枠線なし](4)をクリックします
	- ii. 「挨拶文」のテキストボックス⑤をクリック→「図形の書式]②タブ→ 図形のスタイルグループの[図形の枠線]③をクリック→ [枠線なし] 4をクリックします

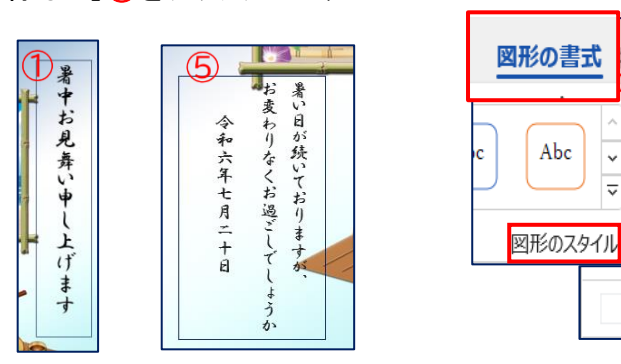

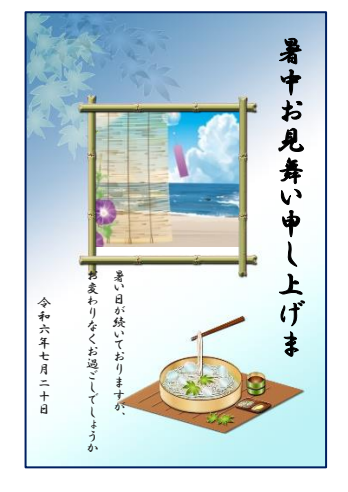

以上でフレーム付きのテンプレートを利用した暑中見舞いが完成しました

## 7. 上書き保存します

[ファイル]①タブ→[上書き保存]②をクリックします

8の[上書き保存]をクリックしても「上書き保存」できます

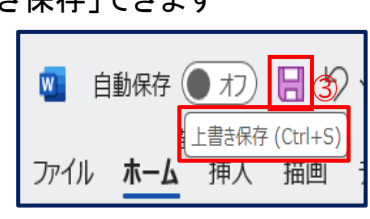

差し込み文書 校

 $\overline{\mathbf{N}}$ 

 $\circledA$ 

☆ 図形の塗りつぶしゃ

L<mark>∠</mark> 図形の枠線 ×

■图形の効果 >

枠線なし(N)

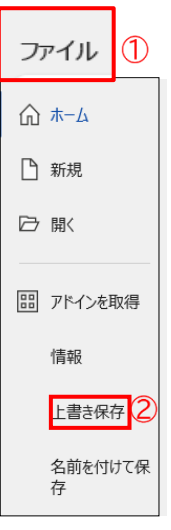